# I. Login Screen

| IP Camera<br>Wireless/Wired   Pa |                                                                    |  |
|----------------------------------|--------------------------------------------------------------------|--|
|                                  | Welcome use IPCamera                                               |  |
| Ø                                | Internet Explorer<br>use ActiveX plug-in only for IE Browser       |  |
| ۷                                | Firefox<br>for FireFox、Google Chrome etc. use server push mode     |  |
|                                  | iPhone/iPod touch and iPad<br>for iPhone 26,36,365,4 and iPad.     |  |
| 5                                | Mobile Phone(such as Android)<br>Browser that supports Javascript. |  |
| ٩                                | IE ActiveX plug-in, click to download                              |  |
| Q                                | Select Language : English                                          |  |

a、 You can choose IE、 Firefox or other mobile devices to view the video:

| <u></u>        | Internet Explorer<br>use ActiveX plug-in only for IE Browser                           |
|----------------|----------------------------------------------------------------------------------------|
| ٩              | Firefox<br>for FireFox、Google Chrome etc. use server push mode                         |
|                | iPhone/iPod touch and iPad<br>for iPhone 2G,3G,3GS,4 and iPad.                         |
|                | Mobile Phone(such as Android)<br>Browser that supports Javascript.                     |
| b、 For<br>vide | IE browser, please download and install the Active X, after that, you can view the eo. |
|                |                                                                                        |

PCPlayerPlu

9.000

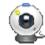

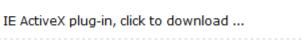

c. Language selection (when choose "Auto", it will automatically be compatible with your computer language):

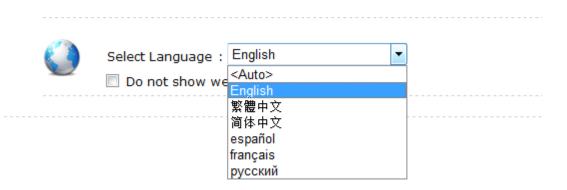

#### II. Live Video

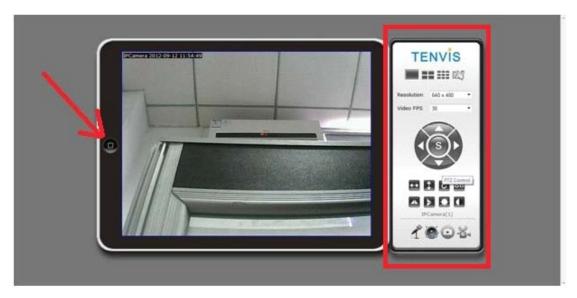

- a. Click the button :"Home" button at left, we can back to previous interface..
- b. At right, there are multi-live setting, pan/tilt, image setting, two-way audio, video record, snapshot button.

#### **1. Multiple Channels Selection**

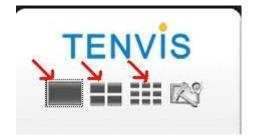

- a. Please add your devices based on the quantity you have before selecting multi-live devices, red arrow area is for different cameras you have.
- b、 Red arrow directing area is for 1,4,9 windows.
- c. Select the related camera, you could make snapshots, recording or settings.

#### 2. PTZ and Preset Position.

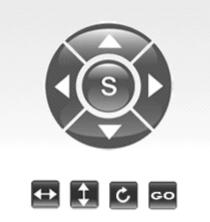

a. Up,down, left & right arrow is for controlling the pan/tilt, double arrows and ring arrow is used for cruising.

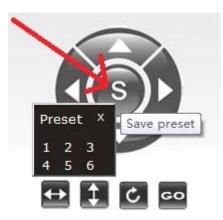

b. S stands for preset position, click it then you will see the preset position settings, the number stands for current position.,

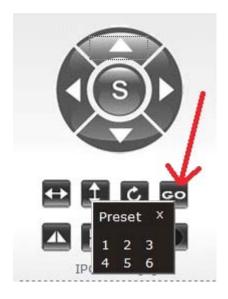

c. Click GO and will appear the choice of preset position, you can choose the position you'd like.

## 3. Resolution Selection:

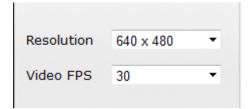

a. Resolution ratio ,3 choices, they are  $640 \times 480$ ,  $320 \times 240$ ,  $160 \times 120$ 

| 640 x 480 | - |
|-----------|---|
| 640 x 480 |   |
| 320 x 240 |   |
| 160 x 120 |   |

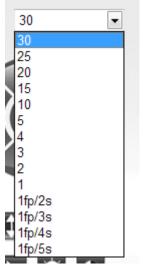

b. Frame rate have 30, 25, 20,total 3 modes you could choose..

#### 4. Graphic Adjustment

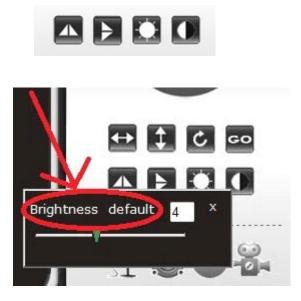

You could choose flip vertical, flip horizontal, brightness adjusting and contrast. You could rest with clicking the default.

#### 5. Record, Snapshot, and Two-way Audio

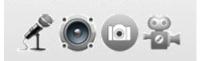

a. You could click related button to get such function upside.

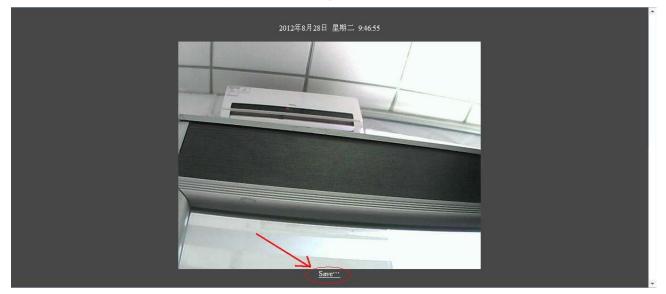

b. After you make the snapshots, please click save button the red arrow direct. Then select the storage area on your computer.

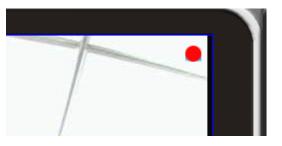

c. Click record and then you will see a red point on the right up-side, that means it's recording now.

## 6. Short-cut Buttons

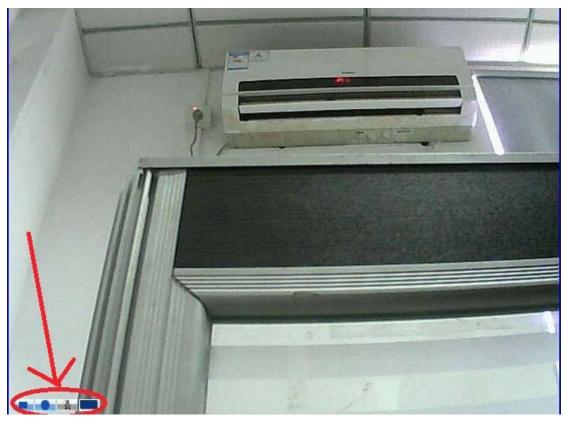

When mouse is using at the windows, there will appear the short-cut buttons, From left to right: Pause/Play; Record; Alarm stop; Wide &narrow screen switching.

## **III.** Parameter Setting

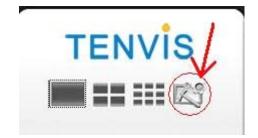

|                | IP Camera<br>Wireless/Wired   P | an/Tilt               | ta han an an an an an an an an an an an an a |
|----------------|---------------------------------|-----------------------|----------------------------------------------|
| Alarm Settings |                                 | About                 |                                              |
| Network        | Device Medel                    | DTC2CA                |                                              |
| Multi Camera   | Device Model<br>Device SN       | RT5350<br>sn          |                                              |
| <b>.</b> .     | — Hardware Ver<br>Firmware Ver  | Ver 1.4<br>Ver 1.6.12 |                                              |
| System         | Manufacturer                    | Tenvis                |                                              |
| Live Video     | Web Site                        | http://www.tenvis.com |                                              |

Click the red arrow directing area, you will see the device information there.

## 1. Alarm Setting

| Alam Settings  |                                                                                                    | Alarm settin                                                                     | ıgs            |                             |            |
|----------------|----------------------------------------------------------------------------------------------------|----------------------------------------------------------------------------------|----------------|-----------------------------|------------|
| Alarm Settings | Motion Detect                                                                                                    |                                                                                  |                |                             |            |
|                |                                                                                                    | C Disabled                                                                       |                |                             |            |
| Email Settings |                                                                                                    | IPCamera build-in<br>IE plug-in(Low faise alarms, low leakage alarm, you need to |                |                             |            |
| Ftp Alarm      |                                                                                                    | open IE vide                                                                     | o surveillance | e in order to use)          | ou need to |
|                | Sensitivity                                                                                                    | 8                                                                                | · The          | bigger number, the higher s | ensitivity |
| Record Param   | Alarm Type                                                                                                    |                                                                                  |                |                             |            |
| Network        | EMail Alarm                                                                                                    | 12 I                                                                             |                |                             |            |
|                | FTP Upload folder                                                                                                    | <b>V</b>                                                                         |                |                             |            |
| Multi Camera   | Voice Alarm                                                                                                    | 12                                                                               |                |                             |            |
| System         | Record On Alarm<br>On Screnn Display                                                                                                    | (X)<br>(X)                                                                       |                |                             |            |
|                | gp to preset                                                                                                    | 1                                                                                |                |                             |            |
| Live Video     |                                                                                                    | 15                                                                               |                |                             |            |
|                | Alarm Interval(sec)                                                                                                    |                                                                                  |                |                             |            |
|                | Schedule         Norm         1         2         3         4         5         6           Sun         Mon         True         3         4         5         6           Wed         True         True         5         5         7           Fri         Sat         Sat         Sat         5         8 |                                                                                  | Select All     | 10 17 15 19 20 21 2         | 2 23       |

- a. Set the motion detection and voice alarm, pictures can be sent to mail box or FTP server. Besides, can record video when alarm.
- b. On the menu, we also provide motion detection sensitivity adjustment and preset setting when alarm.
- c、 You also could choose daily schedule there.
- d、 After finish the setting, please store your settings then could works.

## 2. E-mail Setting

| lam Settings   |                                     | Email Settings                    |                          |                         |
|----------------|-------------------------------------|-----------------------------------|--------------------------|-------------------------|
| Alarm Settings | Sender(xxx@xxx.xxx)                 | ipcamera_test1@163.com            |                          |                         |
| Email Settings |                                     | ipcamera_test20163.com;           | (A)                      |                         |
| Ftp Alarm      | Recipient(хох@хох хох,ххх@хох хох.) | ipcamera_test30163.com            | + Add more n             | ecipient split with ';' |
| Record Param   | SMTP Server                         | smtp. 163.com                     | @163.com                 | •                       |
| etwork         | SMTP Port(Default 25)               | 25                                |                          |                         |
|                | Transport Layer Secunty             | -<br>Gmail use STARTTLS at 25/587 | port or TLS at 465 port  |                         |
| fulti Camera   | SMTP User                           | ipcamera_test1@163.com            | part of the of the point |                         |
| ystem          | SMTP Password                       |                                   |                          |                         |
| ive Video      | Report ip address by mail           | V                                 |                          |                         |
|                | Save                                | Save And Test                     | Cancel                   |                         |
|                |                                     |                                   |                          |                         |
|                |                                     |                                   |                          |                         |
|                |                                     |                                   |                          |                         |
|                |                                     |                                   |                          |                         |

- a. Please enter write sender' and receiver's email in the proper area. Please add ; when have many email addresses there.
- b、 SMTP Server is the same as the sender's email SMTP.
- c、 SMTP port is 25.
- d、 User name and password please use the sender's information there.
- e. After finishing entering, please save it to make the setting work. You could make a test to check whether it works or not.

#### 3. FTP Setting

| <br>u.                                                                              |                                                                                                    |
|-------------------------------------------------------------------------------------|----------------------------------------------------------------------------------------------------|
|                                                                                     |                                                                                                    |
|                                                                                     |                                                                                                    |
|                                                                                     |                                                                                                    |
| FTP Server<br>FTP Port(Default 21)<br>FTP User<br>FTP Password<br>FTP Upload folder | FTP Port(Default 21)         21           FTP User         Isg           FTP Password         •••• |

- a、 Please enter right sever address for the FTP.在 FTP
- b、 FTP port is 21.
- c、 User name and password is the same as you use on FTP.
- d. Upload the menu and make it as your save menu.
- e. After the filling, please save it and then the setting works. You could make a test on it to check if it works.

#### 4. Record Parameter

| a              | Wireless/Wired   Pan/Tilt<br>Record Settings                                                                       |
|----------------|----------------------------------------------------------------------------------------------------|
| m Settings     | Record Settings                                                                                                    |
| Alarm Settings |                                                                                                    |
| Email Settings | Record Path E:\ Browse on alarm                                                                                    |
| Ftp Alarm      | Record quality 100 (1-100 Recommand >40) Save                                                                      |
| Record Param   | Note: this page configuration save to the current user computer, if is Windows Vista and above the user please use |
| vork           | administrator identity open browser save configuration                                                             |
| ti Camera      |                                                                                                    |
| em             |                                                                                                    |
| Video          |                                                                                                    |
|                |                                                                                                    |
|                |                                                                                                    |
|                |                                                                                                    |
|                |                                                                                                    |
|                |                                                                                                    |
|                |                                                                                                    |
|                |                                                                                                    |
|                |                                                                                                    |

- a. Click the recording and alarm route , you could change the rout there.
- b. Recording quality edit box could change the quality of the video, please save it after the settings.

#### 5. Network Setting

| Alarm Settings  | Netv                 | vork Configuration               |            |
|-----------------|----------------------|----------------------------------|------------|
| vetwork         | Device name          | IPCamera                         |            |
| Network Param   | Use DHCP             |                                  |            |
| Network I al an | IP Address           | 192.168.1.239                    |            |
| WIFI            | Net Mask             | 255.255.255.0                    |            |
| DDNS            | Default Gateway      | 192.168.1.1                      |            |
|                 | DNS Server           |                                  |            |
| ti Camera       | Web port(default 80) |                                  |            |
| tem             |                      | The new port used after reboot   |            |
| re Video        | 0                    | K Cancel                         |            |
|                 |                      | UPNP Settings                    |            |
|                 | UPNP Enable          | V                                |            |
|                 | Status               | Port Map Successful Windows Find | Successful |
|                 | Si                   | ave Cancel                       |            |

- a. You could change the device name on the name edit box.
- b. If your network support DHCP service, please click dynamic obtaining IP address, the camera will automatic obtaining the IP address.
- c. IP address edit frame shows the current IP address if the device, you could modify it there..
- d、 Subnet mask edit box shows the current device subnet mask, you could revise it there.
- e. Default edit box shows the current gateway, you could revise it there
- f、 WEB port edit box shows the current device's WEB. you could revise it there WEB
- g、 Please circle UPNP, it can make the camera automatically achieve port forwarding to your wireless router, connect your router to achieve internet view. your wireless router also should have UPNP function.
- h. After finishing, please remember to save it to make it effect.

#### 6. WIFI Setting

IP camera supports WIFI

| larm Settings             |                          | WIFI Link S                                             | tatus                                                         |     |  |  |  |  |
|---------------------------|--------------------------|---------------------------------------------------------|---------------------------------------------------------------|-----|--|--|--|--|
| letwork                   | Connect AP SC11          | nect AP SC11 <> 00-27-19-A4-8B-50 IP Address Disconnect |                                                               |     |  |  |  |  |
| Network Param             |                          | Station Profile(Up to 4)                                |                                                               |     |  |  |  |  |
| WIFI                      | Profile                  | SSID Channel                                            | Authentication                                                |     |  |  |  |  |
| DDNS                      | V                        | Edit Delete                                             | Activate                                                      |     |  |  |  |  |
| fulti Camera              |                          | Station Site St                                         | ırvey                                                         |     |  |  |  |  |
| ystem                     | SSID                     | RSSI Channel                                            | Encryption                                                    |     |  |  |  |  |
| ive Video                 | 3GSM                     | 6                                                       | Unknown                                                       |     |  |  |  |  |
|                           | Site survey page shows i | nformation of APs nearby You may choose                 | WPA2-PSK<br>one of these APs connecting or adding it to profi | le. |  |  |  |  |
|                           |                          |                                                         |                                                               |     |  |  |  |  |
|                           |                          |                                                         |                                                               |     |  |  |  |  |
| SSID                      |                          | SC11                                                    |                                                               |     |  |  |  |  |
| Security Po               |                          |                                                         | sonal                                                         |     |  |  |  |  |
|                           |                          | SC11<br>WPA2-Per                                        | sonal 💌                                                       |     |  |  |  |  |
| Security Po<br>Security M |                          |                                                         | sonal                                                         |     |  |  |  |  |
| Security Po               | ode                      | WPA2-Per                                                | sonal 💌                                                       |     |  |  |  |  |

- a. Click scan, and you will see the Wifi there, choose your own Wifi and connect it.
- b、 Choose the right Security Mode and WPA Algorithms and then you will see pass phrase and then enter the Wifi password, click apply and then works.

|               |         |              | WIE          | I Link Status |                                    |            |  |
|---------------|---------|--------------|--------------|---------------|------------------------------------|------------|--|
| work          | Connect | AP           | Disconnected |               | IP Address                         |            |  |
| Network Param | L       |              | Station      | Profile(Up to | 4)                                 |            |  |
| WIFT          | N.      | Profile      | SSID         | Channel       | Authentication                     |            |  |
| DDNS          |         | PROF001      | SC11         | 1<br>Delete   | WPA2-PSK<br>Activate               |            |  |
| lti Camera    |         |              |              |               |                                    |            |  |
| tem           |         |              |              | n Site Survey |                                    |            |  |
| e Video       | •       | SSID<br>SC11 | RSSI         | Channel       | Encryption<br>WPA2-PSK             |            |  |
| e video       | 0       | 3GSM         | -atl         | 6             | Unknown                            |            |  |
|               |         |              |              |               | ese APs connecting or adding it to | p profile. |  |
|               |         | ted <> SC11  | Connect      | Rescan        |                                    |            |  |

|     |         | Station | Profile(Up to | o 4)           |
|-----|---------|---------|---------------|----------------|
|     | Profile | SSID    | Channel       | Authentication |
| 0 🖌 | PROF001 | SC11    | 1             | WPA2-PSK       |
|     | Edi     | t       | Delete        | Activate       |

c. If disconnect, it shows red circle, when succeed, it shows green circle.

d.All the settings upside need be the same as you set on your router, please check your acess point or the manual book of the router to check it or consult the web administrator.

## 7. DDNS

Dynamic realm name is used as a static realm name to visit a dynamic one. When you access to ISP network, the device will get a temporary dynamic IP address, the dynamic real name will track the address. Even the address changed, you also could use a static realm to visit this device from remote.

| Network Param     Eanble DDNS       WFI     Status     DDNS Update Failed;<br>http://113.104.202.39.82       DDNS     IRL     http://113.104.202.39.82       Variant Camera     Cancel       vstem     Other DDNS configuration       ve Video     DDNS Server     None       DDNS     Account     Image: Cancel       DDNS     DDNS     Image: Cancel | Alam Settings       | Wireless/Wired   Pan/Tilt<br>Built | <br>in DDNS configuration                         |  |
|----------------------------------------------------------------------------------------------------|---------------------|------------------------------------|---------------------------------------------------|--|
| DNS     Save     Cancel       Multi Camera     Other DDNS configuration       ve Video     DDNS Server     None       DDNS Server     None         Account           Password           DDNS                                                                                                    | Network Param Statu |                                    | DDNS Update Failed;<br>http://aovh.tenvis.info:82 |  |
| Other DDNS configuration       ve Video       DDNS Server       Account       Password       DDNS                                                                                                    | wiri                |                                    |                                                   |  |
| DDNS Server None  Account Password DDNS DDNS                                                                                                    | System              | Oth                                | er DDNS configuration                             |  |
| Account  Password DDNS                                                                                                    | .ive Video          |                                    |                                                   |  |
| Sam Carrel                                                                                                    | Acco<br>Pass        | unt<br>word                        | None                                              |  |
|                                                                                                    |                     |                                    | Save Cancel                                       |  |

- a. Built in DDNS is what we offer you on the gift box,, user name and the passwords.
- b、 If you want to setting the DDNS yourself, please setting them on the third part DDNS setting area to select the right sever and then enter the right account, command and realm name. Save it and then works.
- c. If you need internet to visit the camera, please open UPNP or open the port on the router, you could refer to the manual book and also consult the webmaster.

#### 8. Multi-live Channels Setting

| larm Settings | Multi                    | i camera monitor con | figuration |        |  |
|---------------|--------------------------|----------------------|------------|--------|--|
| etwork        |                          | IPCamera(192.168.2.2 | 38.82)     |        |  |
| lulti Camera  | Device list in LAN       |                      |            |        |  |
| ystem         | Device natin Enn         |                      |            |        |  |
| ive Video     | amera 1 [local camera]   | Scan                 | >          |        |  |
|               | Camera 2 lias: IPCamera  |                      |            |        |  |
|               | IP Augress : Port        | 192.168.2.239        | : 80       |        |  |
|               | User Name : Password     | admin                |            | Delete |  |
|               | Camera 3 alias: IPCamera |                      |            |        |  |
|               | Camera 4 alias: IPCamera |                      |            |        |  |
|               | Camera 5 alias:          |                      |            |        |  |
|               | Camera 6 alias:          |                      |            |        |  |
|               | Camera 7 alias:          |                      |            |        |  |
|               | Camera 8 alias:          |                      |            |        |  |
|               | Camera 9 alias:          |                      |            |        |  |
|               |                          | Save Car             | ncel       |        |  |

Add other cameras and click the area the photos shows and enter the right IP Address or realm name, port, user name, password, and they save it. You could click the multi graphics there.

## 9. Camera Basic Status

| Alam Settings   |                           | About                 |  |
|-----------------|---------------------------|-----------------------|--|
| Network         |                           |                       |  |
|                 | Device Model<br>Device SN | RT5350<br>sn          |  |
| Multi Camera    | Hardware Ver              | sn<br>Ver 1.4         |  |
| System          | Firmware Ver              | Ver 1.6.12            |  |
| oystem          | Manufacturer              | Tenvis                |  |
| About           | Web Site                  | http://www.tenvis.com |  |
| PTZ Settings    |                           |                       |  |
| Settings        |                           |                       |  |
| NTP Settings    |                           |                       |  |
| System Log      |                           |                       |  |
| Language        |                           |                       |  |
| Change Password |                           |                       |  |
| System User     |                           |                       |  |
| Upgrader        |                           |                       |  |
| Reboot          |                           |                       |  |
|                 |                           |                       |  |

Show device info.

## **10. PTZ Setting**

| Marm Settings   |                             | PTZ  | Settings                            |  |
|-----------------|-----------------------------|------|-------------------------------------|--|
| Vetwork         |                             |      |                                     |  |
| Multi Camera    | Enable PTZ<br>Enable Preset |      | V                                   |  |
|                 | PTZ Initial position        |      | 1 -                                 |  |
| System          | PTZ Speed                   |      | 12 -                                |  |
| About           | F12 Speed                   |      | The higher number, The higher speed |  |
| PTZ Settings    |                             | Save | Cancel                              |  |
| Settings        |                             |      |                                     |  |
|                 |                             |      |                                     |  |
| NTP Settings    |                             |      |                                     |  |
| System Log      |                             |      |                                     |  |
| Language        |                             |      |                                     |  |
| Change Password |                             |      |                                     |  |
| System User     |                             |      |                                     |  |
| Upgrader        |                             |      |                                     |  |
| Reboot          |                             |      |                                     |  |
| Live Video      |                             |      |                                     |  |

Enable or disable PTZ function, preset position, adjust PTZ initial position or PTZ speed.

## 11. System Setting

|                 | Wireless/Wired   Pan                         |                     |  |
|-----------------|----------------------------------------------|---------------------|--|
| larm Settings   |                                              | Settings Management |  |
| etwork          |                                              |                     |  |
| lulti Camera    | Export Settings<br>Export Button             | Export              |  |
| About           | Import Settings<br>Settings file location    | []湖览                |  |
| PTZ Settings    |                                              | Import Cancel       |  |
| Settings        | Load Factory Defaults<br>Load Default Button | Load Default        |  |
| NTP Settings    |                                              |                     |  |
| System Log      |                                              |                     |  |
| Language        |                                              |                     |  |
| Change Password |                                              |                     |  |
| System User     |                                              |                     |  |
| Upgrader        |                                              |                     |  |
| Reboot          |                                              |                     |  |
| ve Video        |                                              |                     |  |

- a. Derive setting could help you make the backup file
- b. Lead-in could choose backup file and recover it.
- c. Recover the factory setting would empty any settings you have and come back to the original factory default.

#### 12. Time Setting

| dam Settings    |                     | Pan/Tilt<br>NTP Settings                                                     |                |   |
|-----------------|---------------------|------------------------------------------------------------------------------|----------------|---|
|                 |                     | are settings                                                                 |                |   |
| letwork         | Current Time        | Wed Sep 12 15:19:14 GMT 2012                                                 | Sync with host |   |
| Sulti Camera    | Time Zone:          | (GMT+08:00) China Coast, Hong Kong                                           |                | • |
| About           | NTP Server          | time.nist.gov<br>ex.5me.nist.gov<br>ntp0.broad.mit.edu<br>lime.stdtme.gov.tw |                |   |
| PTZ Settings    | NTP synchronization | n(hours) 48                                                                  |                |   |
| Settings        |                     | Save Cancel                                                                  | ]              |   |
| NTP Settings    |                     |                                                                              |                |   |
| System Log      |                     |                                                                              |                |   |
| Language        |                     |                                                                              |                |   |
| Change Password |                     |                                                                              |                |   |
| System User     |                     |                                                                              |                |   |
| Upgrader        |                     |                                                                              |                |   |
| Reboot          |                     |                                                                              |                |   |

User could choose the time as the PC, you also could choose time zone, internet time and the adjustment. Click save to make it work.

## 13. System Log

|                 | IP Camera<br>Wireless/Wired   Pan/Tilt                                                                                                    |
|-----------------|----------------------------------------------------------------------------------------------------|
| Alarm Settings  | System Log                                                                                                    |
| Network         | New Video Client (null) 17:192.168.2.139<br>New Video Client (null) 17:192.168.2.139                                                                                         |
| Multi Camera    | New Video Client (null) IF:192.160.2.139<br>New Video Client (null) IF:292.162.2.139                                                                                         |
| System<br>About | Hew Video Client (mull) 17:152:168.2.139<br>Hew Video Client (mull) 17:152:168.2.139<br>Hew Video Client (mull) 17:152:168.2.139<br>Hew Video Client (mull) 17:152:168.2.139 |
| PTZ Settings    | Video Franz Size 640 X 480<br>Video Franz Size 230 X 240<br>New Video Clanz (mill) IF:192.168.2.139                                                                          |
| Settings        | New Video Client (null) IF:192.168.2.139<br>New Video Client (null) IF:192.168.2.139                                                                                         |
| NTP Settings    | Hew Video Client (null) 17:192.168.2.139<br>New Video Client (null) 17:192.168.2.139<br>New Video Client (null) 17:19:18:18.2.139                                            |
| System Log      | Mew Video Client (null) 19:192:182.239<br>New Video Client (null) 19:192:182.239<br>New Video Client (null) 19:192:182.239                                                   |
| Language        | Video Frame Size 640 X 480<br>Video Frame Size 320 X 240                                                                                                    |
| Change Password | New Video Client (null) IP:192.168.2.139<br>New Video Client (null) IP:192.168.2.139                                                                                         |
| System User     | Hew Video Client (null) IF:192.168.2.139<br>Hew Video Client (null) IF:192.168.2.139<br>Hew Vid                                                                              |
| Upgrader        |                                                                                                    |
| Reboot          |                                                                                                    |
| Live Video      | 4 · · · · · · · · · · · · · · · · · · ·                                                                                                    |
|                 | Clear Log Refresh                                                                                                    |

Check the system log.

## 14. System Language

| Jam Settings    | Sy                                         | item Language   |  |
|-----------------|--------------------------------------------|-----------------|--|
| letwork         | Select Language                            | English •       |  |
| Sulti Camera    |                                            |                 |  |
| ystem           | Do not show welcome page<br>UI Color style | 🖾 🖉 Gray 🖒 Blue |  |
| About           | Sav                                        | Cancel          |  |
| PTZ Settings    |                                            |                 |  |
| Settings        |                                            |                 |  |
| NTP Settings    |                                            |                 |  |
| System Log      |                                            |                 |  |
| Language        |                                            |                 |  |
| Change Password |                                            |                 |  |
| System User     |                                            |                 |  |
| Upgrader        |                                            |                 |  |
| Reboot          |                                            |                 |  |
| ive Video       |                                            |                 |  |

You could choose the operation language and operation window as youer choice

#### **15. Modify Password**

| Alam Settings   |                  | Chan | ge Password |  |  |
|-----------------|------------------|------|-------------|--|--|
| Network         |                  |      |             |  |  |
| Iulti Camera    | user name        |      | admin       |  |  |
|                 | old password     |      |             |  |  |
| ystem           | new password     |      |             |  |  |
| About           | confirm password |      |             |  |  |
| PTZ Settings    |                  | Save | Cancel      |  |  |
| Settings        |                  |      |             |  |  |
| NTP Settings    |                  |      |             |  |  |
| System Log      |                  |      |             |  |  |
| Language        |                  |      |             |  |  |
| Change Password |                  |      |             |  |  |
| System User     |                  |      |             |  |  |
| Upgrader        |                  |      |             |  |  |
| Reboot          |                  |      |             |  |  |
| Live Video      |                  |      |             |  |  |

Modify current password.

## 16. User Management

| Alarm Settings  |                     | User management | a<br>•          |   |        |
|-----------------|---------------------|-----------------|-----------------|---|--------|
| Vetwork         | System user [admin] |                 |                 |   |        |
|                 | user defined        |                 |                 |   |        |
| dulti Camera    | user name: 123      | Password: ***   | Group: Operator | • | Delete |
| /stem           | user name: 12       | Password: ••    | Group: Guest    | • | Delete |
| About           | user name:          | Password:       | Group: Guest    | • | Delete |
|                 | user name:          | Password        | Group: Guest    | • | Delete |
| PTZ Settings    | user name:          | Password:       | Group: Guest    | • | Delete |
| Settings        | user name:          | Password:       | Group: Guest    | • | Delete |
| NTP Settings    |                     | Save Cance      |                 |   |        |
| System Log      |                     |                 |                 |   |        |
| Language        |                     |                 |                 |   |        |
| Change Password |                     |                 |                 |   |        |
| System User     |                     |                 |                 |   |        |
| Upgrader        |                     |                 |                 |   |        |
| Reboot          |                     |                 |                 |   |        |
|                 |                     |                 |                 |   |        |

- a. Administrator could operate, add, cancel the user
- b. There have 3 authorities for this camera: Visitor, operator, administrator.
  - 1. Visitor: Only watch couldn't do other operations.
  - 2.Operator: Only could Watch, control the PAN/TILT.
  - 3. Administrator: Could whole control of your camera.

## 17. Firmware Upgrading

|                 | IP Camera<br>Wireless/Wired   Pan/Tilt                                                                                                    |  |
|-----------------|----------------------------------------------------------------------------------------------------|--|
| Alarm Settings  | Firmware Upgrade                                                                                                    |  |
| Network         | Upgrade you device to new version                                                                                                    |  |
| Multi Camera    | System upgrade may need about 1 minute<br>Attention: please make sure to use the correct upgrade package, otherwise, it will cause the system cannot startup. |  |
| System<br>About | Attention:Please don't use WLAN upgrade your system. Location 演流                                                                                              |  |
| PTZ Settings    | Upgrade                                                                                                    |  |
| Settings        |                                                                                                    |  |
| NTP Settings    |                                                                                                    |  |
| System Log      |                                                                                                    |  |
| Language        |                                                                                                    |  |
| Change Password |                                                                                                    |  |
| System User     |                                                                                                    |  |
| Upgrader        |                                                                                                    |  |
| Reboot          |                                                                                                    |  |
| Live Video      |                                                                                                    |  |

User could choose right firmware to upgrade your camera.

#### 18. Reboot System

| Alarm Settings  | Firmware Upgrade                                                                                                    |
|-----------------|----------------------------------------------------------------------------------------------------|
| vetwork         | Upgrade you device to new version                                                                                                    |
| dulti Camera    | System upgrade may need about 1 minute<br>Attention: please make sure to use the correct upgrade package, otherwise, it will cause the system cannot startup. |
| iystem<br>About | Attention:Please don't use WLAN upgrade your system.                                                                                                    |
| PTZ Settings    | Upgrade                                                                                                    |
| Settings        |                                                                                                    |
| NTP Settings    |                                                                                                    |
| System Log      |                                                                                                    |
| Language        |                                                                                                    |
| Change Password |                                                                                                    |
| System User     |                                                                                                    |
| Upgrader        |                                                                                                    |
| Rebort          |                                                                                                    |
| ive Video       |                                                                                                    |

Click rebooting button and reboot the camera

# **19. Real-time Monitoring**

| Alam Settings   | Device reboot |  |
|-----------------|---------------|--|
| Network         |               |  |
| Multi Camera    | Reboot        |  |
| System          |               |  |
| About           |               |  |
| PTZ Settings    |               |  |
| Settings        | 1             |  |
| NTP Settings    |               |  |
| System Log      |               |  |
| Language        |               |  |
| Change Password |               |  |
| System User     |               |  |
| Upgrader        |               |  |
| KEDOOL          |               |  |

Click the real time monitoring and back to the video page.

#### FCC STATEMENT

- 1. This device complies with Part 15 of the FCC Rules. Operation is subject to the following two conditions:
- (1) This device may not cause harmful interference, and
- (2) This device must accept any interference received, including interference that may cause undesired operation.
- 2. Changes or modifications not expressly approved by the party responsible for compliance could void the user' s authority to operate the equipment.

NOTE: This equipment has been tested and found to comply with the limits for a Class B digital device, pursuant to Part 15 of the FCC Rules. These limits are designed to provide reasonable protection against harmful interference in a residential installation. This equipment generates, uses and can radiate radio frequency energy and, if not installed and used in accordance with the instructions, may cause harmful interference to radio communications. However, there is no guarantee that interference will not occur in a particular installation. If this equipment does cause harmful interference to radio or television reception, which can be determined by turning the equipment off and on, the user is encouraged to try to correct the interference by one or more of the following measures:

- -- Reorient or relocate the receiving antenna.
- -- Increase the separation between the equipment and receiver.
- -- Connect the equipment into an outlet on a circuit different from that to which the receiver is connected.
- -- Consult the dealer or an experienced radio/TV technician for help.

FCC Radiation Exposure Statement:

This equipment complies with FCC radiation exposure limits set forth for an uncontrolled environment. In order to avoid the possibility of exceeding the FCC radio frequency exposure limits, Human proximity to the antenna shall not be less than 20cm (8 inches) during normal operation.